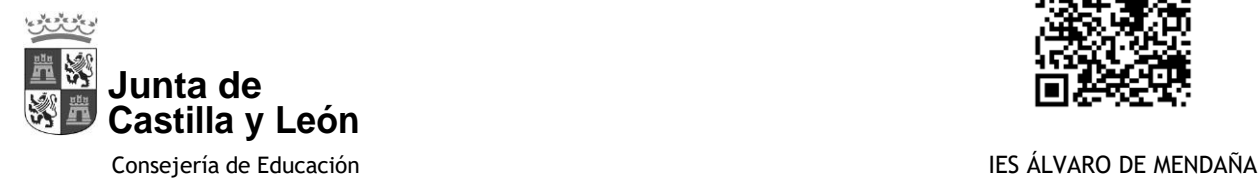

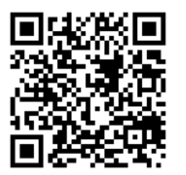

# **STILUS FAMILIAS**

### **¿Cómo registrarse?**

El padre o madre accede al Portal de Educación JCYL. Pinche aquí

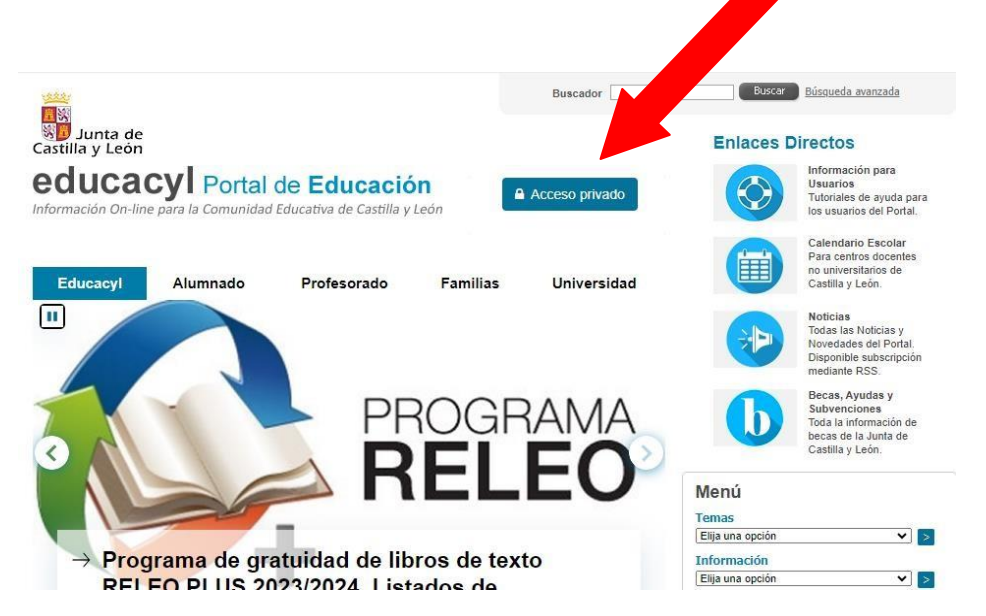

Siguiente pantalla

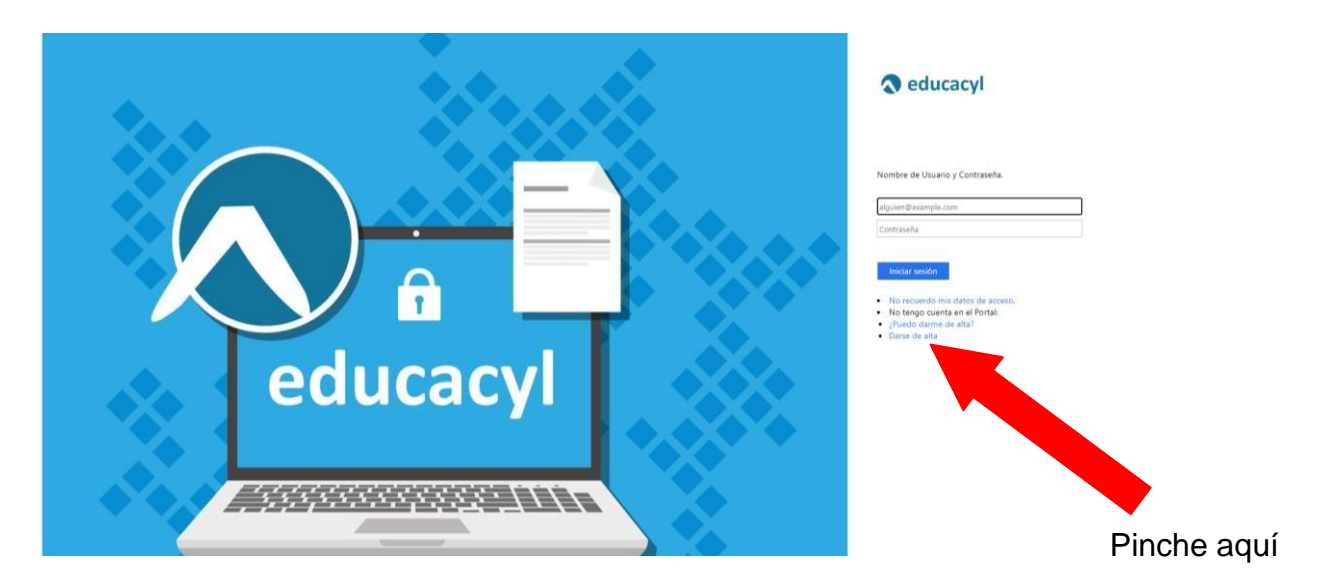

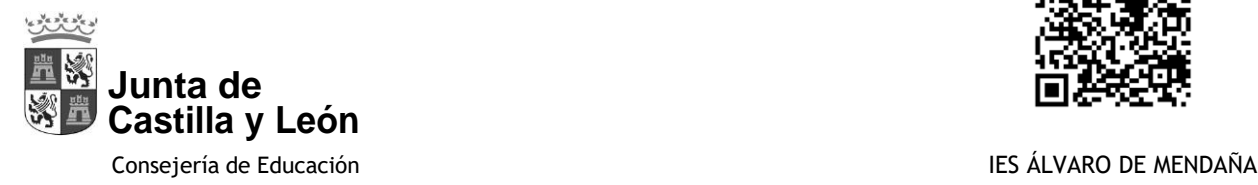

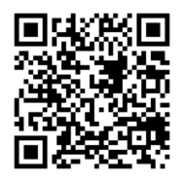

#### Seleccionar la segunda opción y luego siguiente

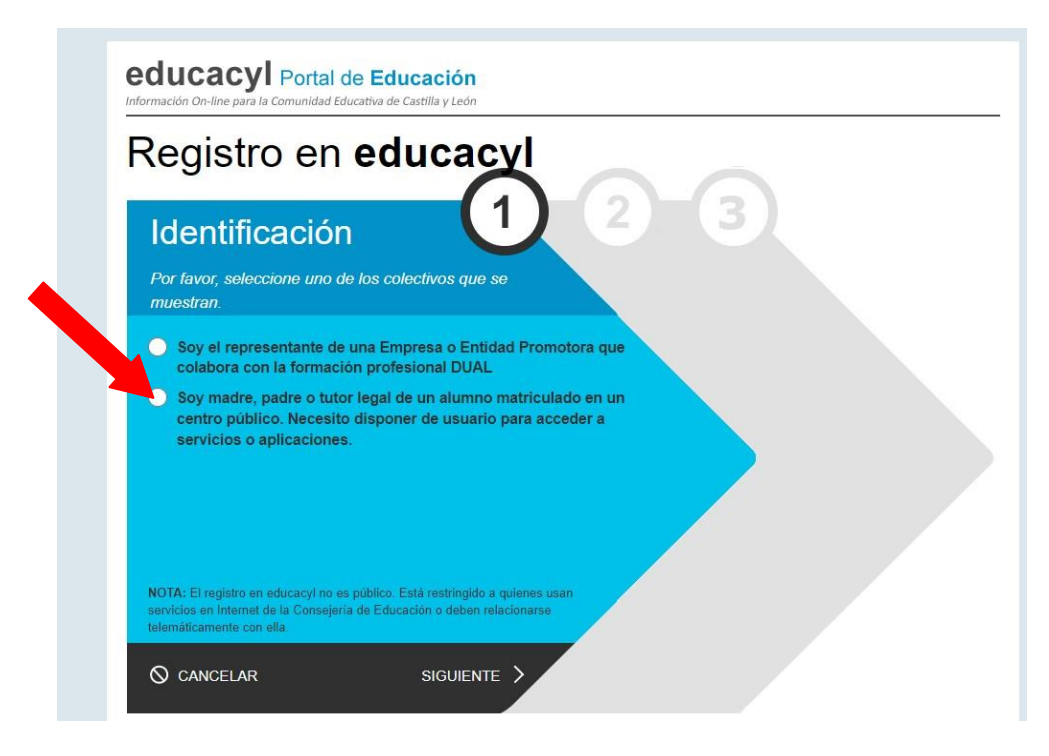

Pinche en siguiente y se abre una nueva ventana

Escriba su NIF o NIE (el del padre o madre), sin guiones ni puntos y pinche en siguiente

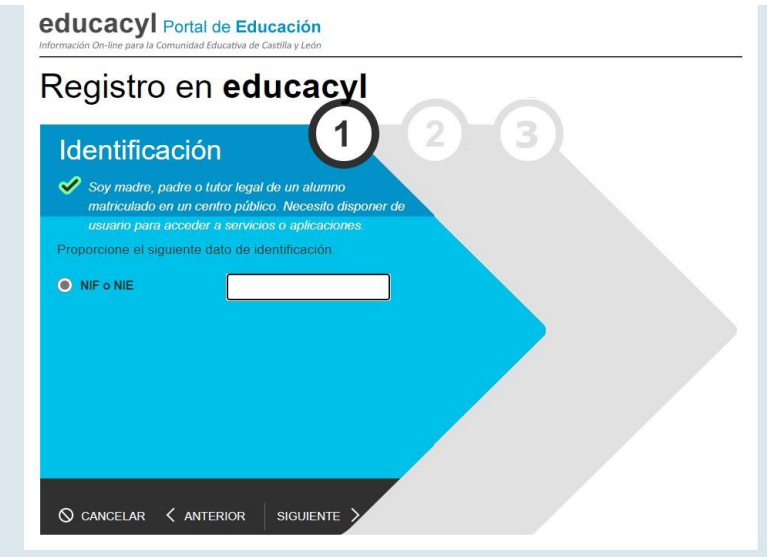

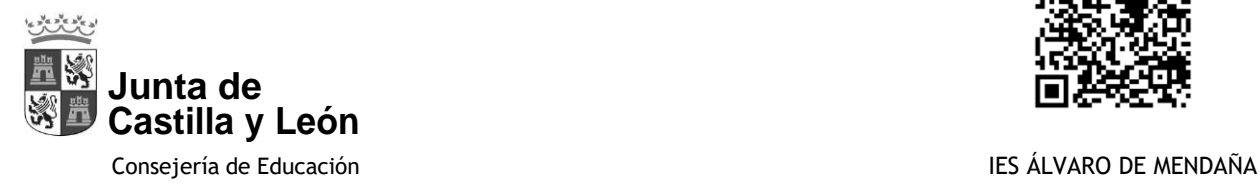

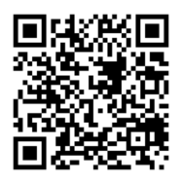

Le enviarán un código de activación a la cuenta de correo electrónico que haya facilitado en el centro que debe introducir aquí

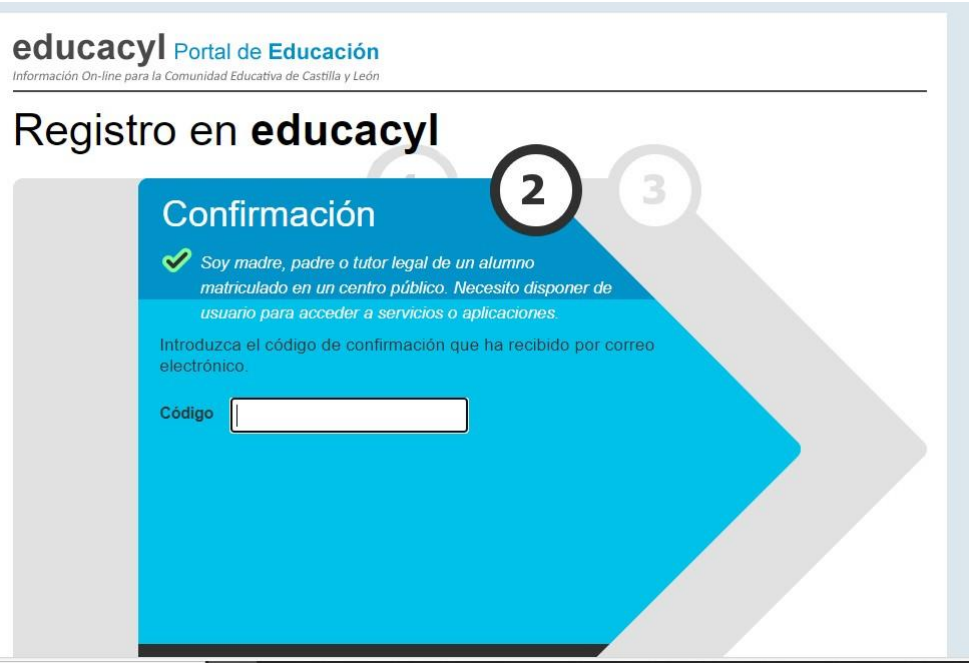

Con esto finaliza el proceso, le facilitarán unas claves para acceder al Portal de Educación

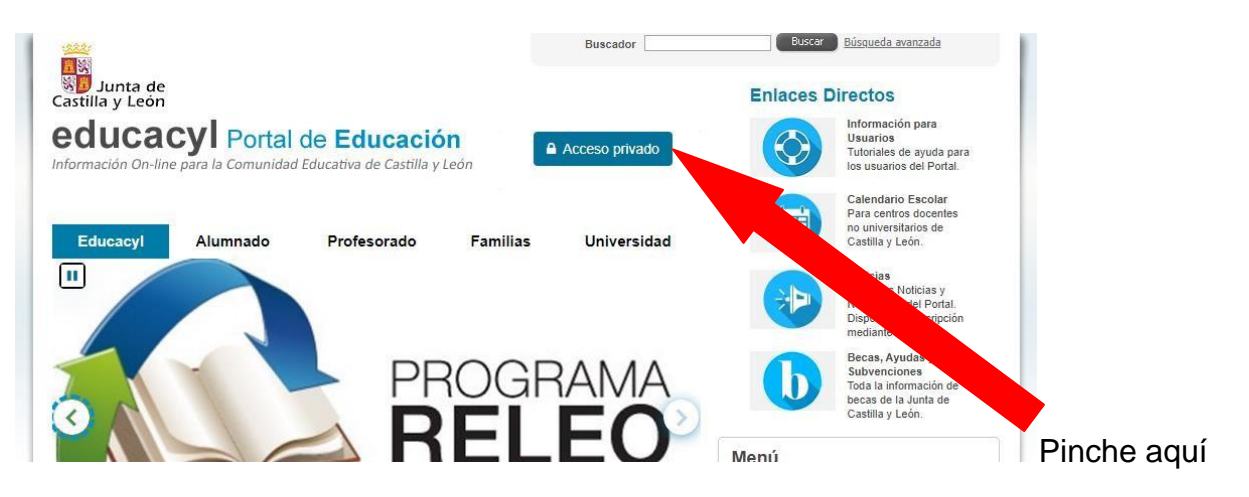

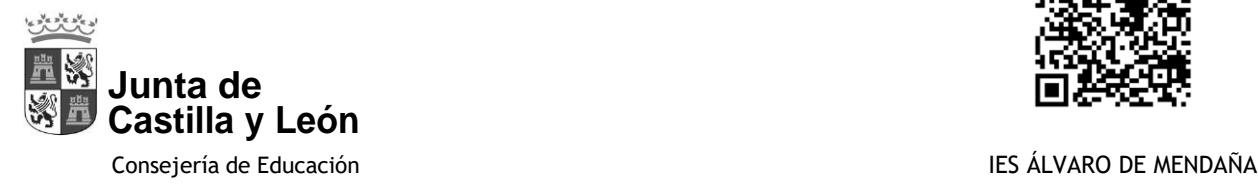

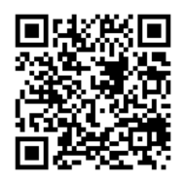

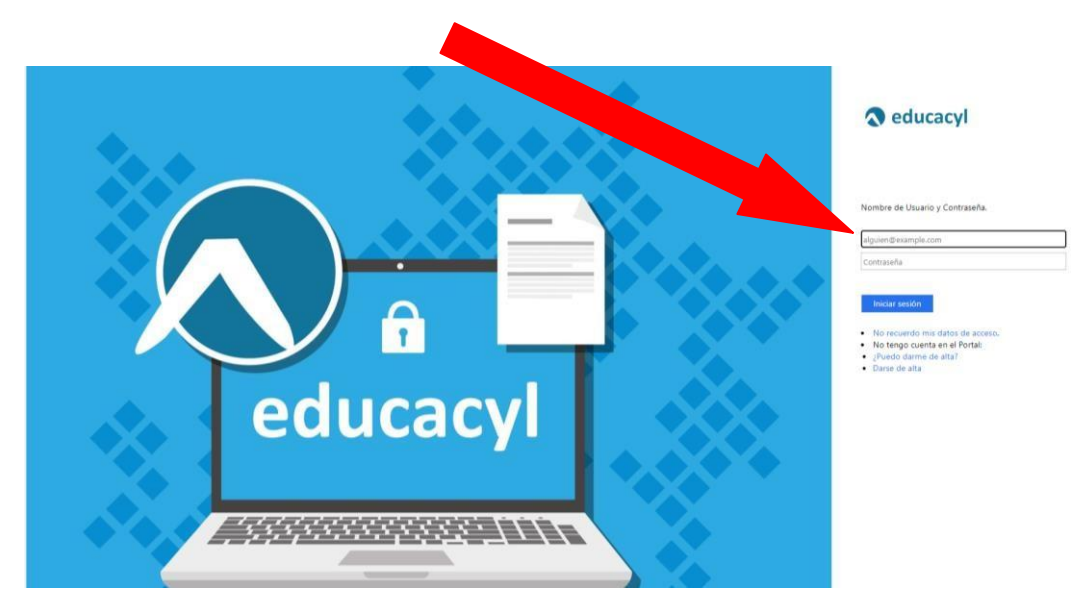

#### Introduzca las claves facilitadas: usuario y contraseña

Le pondrá que su contraseña ha caduca, entonces debe volver a poner su usuario completo: [xxxxxx@educa.jcyl.es,](mailto:xxxxxx@educa.jcyl.es) luego le solicita la contraseña actual que es la que ha recibido y a continuación la contraseña nueva (la que usted desee recordar con facilidad) y debe contener 12 caracteres, mínimo una mayúscula, una minúscula y un símbolo.

Ya tiene acceso al Portal de Educación.

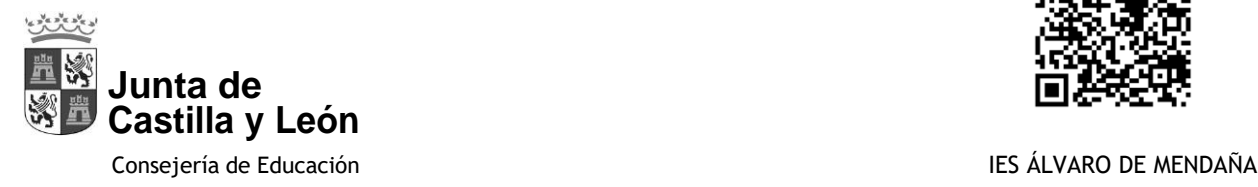

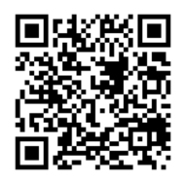

#### Pinche en acceso a mi zona privada

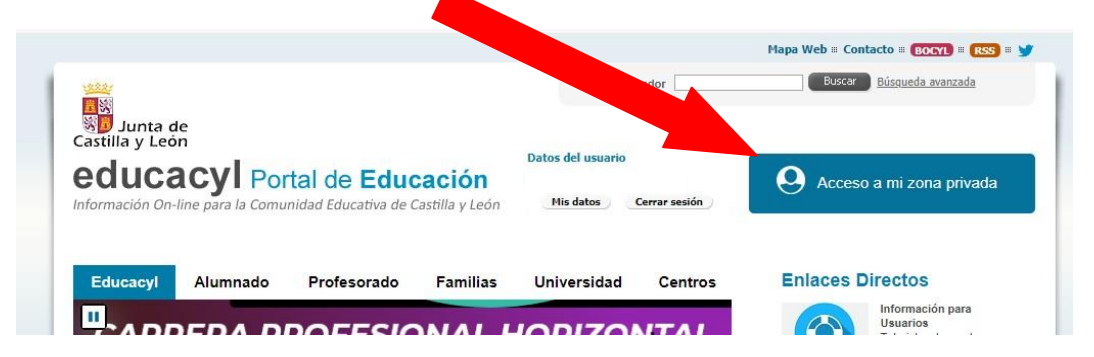

#### Pinche en Stilus Familias

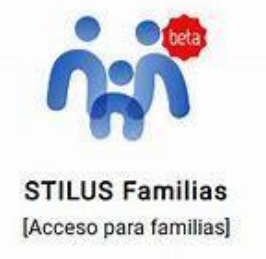

Y ya tiene acceso a la matrícula de sus hijos, solo debe seleccionar de quién requiere información y se abrirá esta pantalla

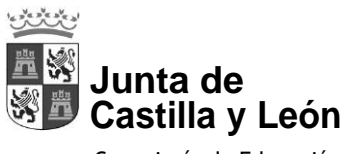

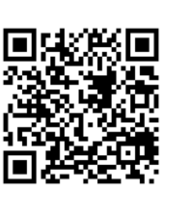

Consejería de Educación **IES ÁLVARO DE MENDAÑA** 

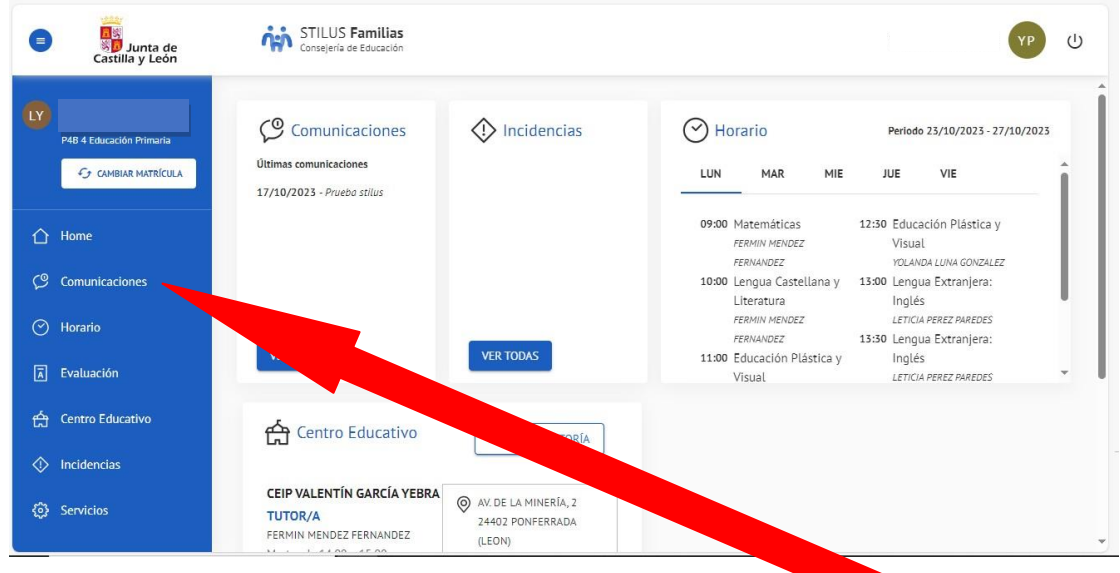

Para finalizar la configuración debe pinchar en **Comunicaciones**

#### Pinchar en **configurar opciones**

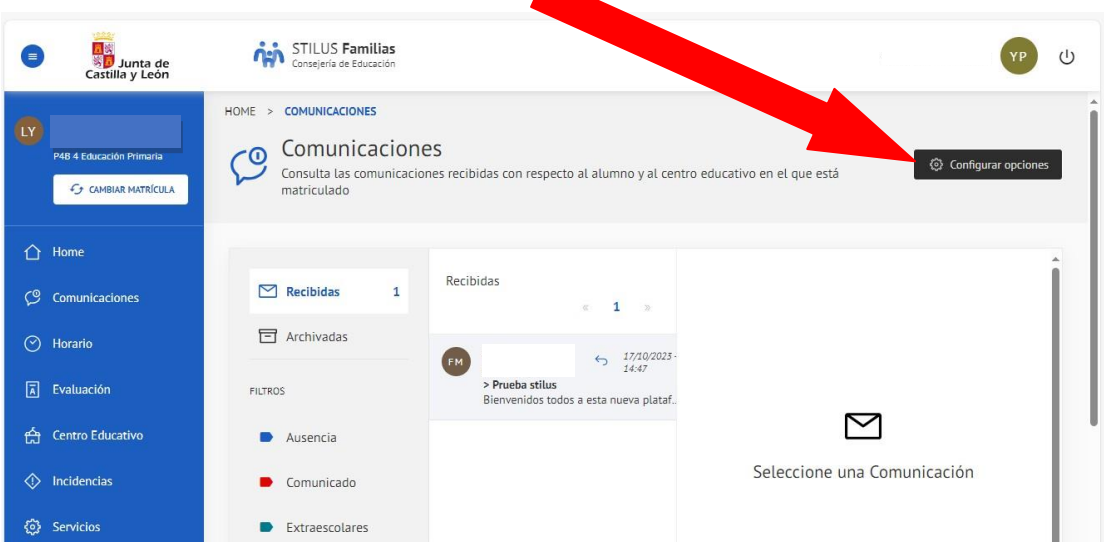

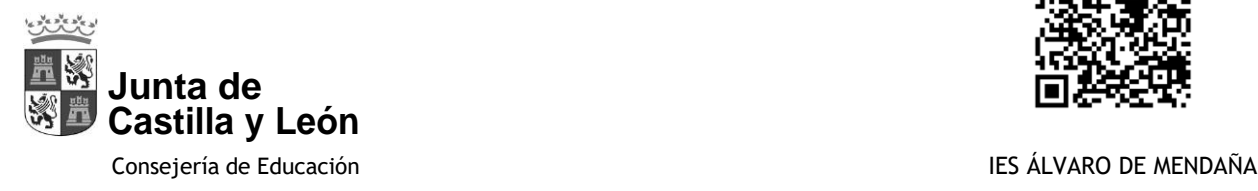

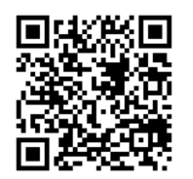

Se abre una nueva ventana y tiene que activar notificaciones por email y Guardar, de esta forma, cada vez que un maestro le envíe una notificación le llegará un correo electrónico.

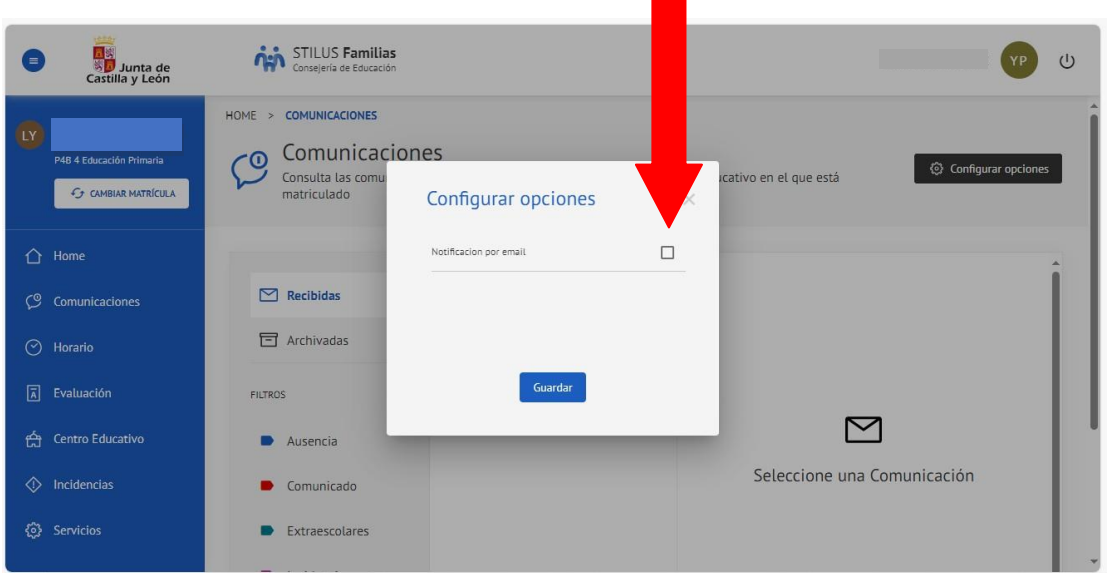

Recuerde **al terminar**, si es un equipo que utilizan sus hijos, **CERRAR SESIÓN**

## **NO confundir esta cuenta con la que tienen sus hijos.**